## **Изменение контура плитки**

С течением времени появляется всё больше и больше производителей, которые представляют в своих коллекциях плитки сложной геометрии. Например, плитки со скошенными углами или плитки с неровными краями.

При сохранении такой плитки даже с сайта производителя, мы сохраняем прямоугольное изображение. Т.е. без дополнительной обработки эта плитка будет восприниматься программой Ceramic3D некорректно (то, что мы воспринимаем как фоновое изображение, будет частью рисунка плитки), следовательно, модель помещения с этой плиткой также будет выглядеть совершенно иначе.

Для корректной работы со «сложной» плиткой, следует:

- 1. задать её контур в Ceramic3D с помощью векторного редактора (см. статьи: [Инструменты](https://www.3d.kerama-marazzi.com/doku.php?id=construction:примитивы) [рисования – примитивы,](https://www.3d.kerama-marazzi.com/doku.php?id=construction:примитивы) [Привязка](https://www.3d.kerama-marazzi.com/doku.php?id=construction:виды_привязок));
- 2. создать шаблон укладки.

В данной статье мы рассмотрим только **изменение контура плитки**.

По умолчанию контур любой сохраненной плитки - прямоугольный, и изображение масштабируется соответственно введённым размерам в мм (например, plitkaa001+500+250.jpg - это значит, что изображение будет масштабироваться на поверхности как плитка размером 500×250 мм).

## **Изменение контура плитки**

Контур плитки редактируется с помощью встроенного в Ceramic3D векторного редактора. Прежде чем приступить к изменению контура плитки:

- 1. добавьте изображение плитки в одну из папок каталога **…Ceramic3D\Lib\Catalog\…**;
- 2. запустите программу Ceramic3D;
- 3. найдите в **Каталоге** вашу плитку, добавьте её в **Буфер укладки** и в поле «Плитка».

Чтобы **зайти в векторный редактор**, правой клавишей мыши кликните по изображению плитки в поле «Плитка» в контекстном меню выберите «**Редактировать контур укладки**»:

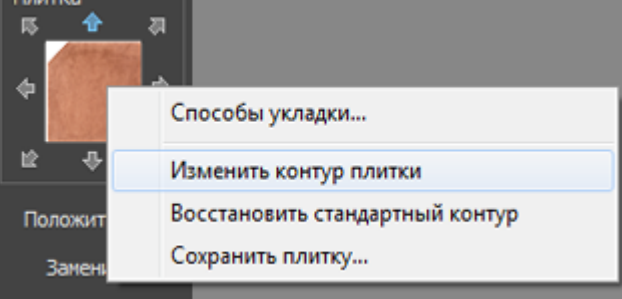

KERAMA MARAZZI 3D - https://www.3d.kerama-marazzi.com/

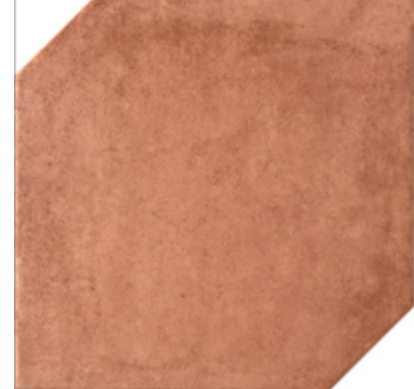

Подробно функционал векторного редактора описан в разделе, посвящённом построению контура сложного помещения.

Задача при создании контура плитки: удалить старый контур и создать новый с помощью инструментов векторного редактора.

Подробно о навигация в векторном редакторе описана в статье [Навигация и масштабирование](https://www.3d.kerama-marazzi.com/doku.php?id=construction:навигация_и_масштабирование) [в режиме векторного редактора](https://www.3d.kerama-marazzi.com/doku.php?id=construction:навигация_и_масштабирование).

Выделите изображение плитки (зажмите левую клавишу мыши и протащите мышку на нужное расстояние):

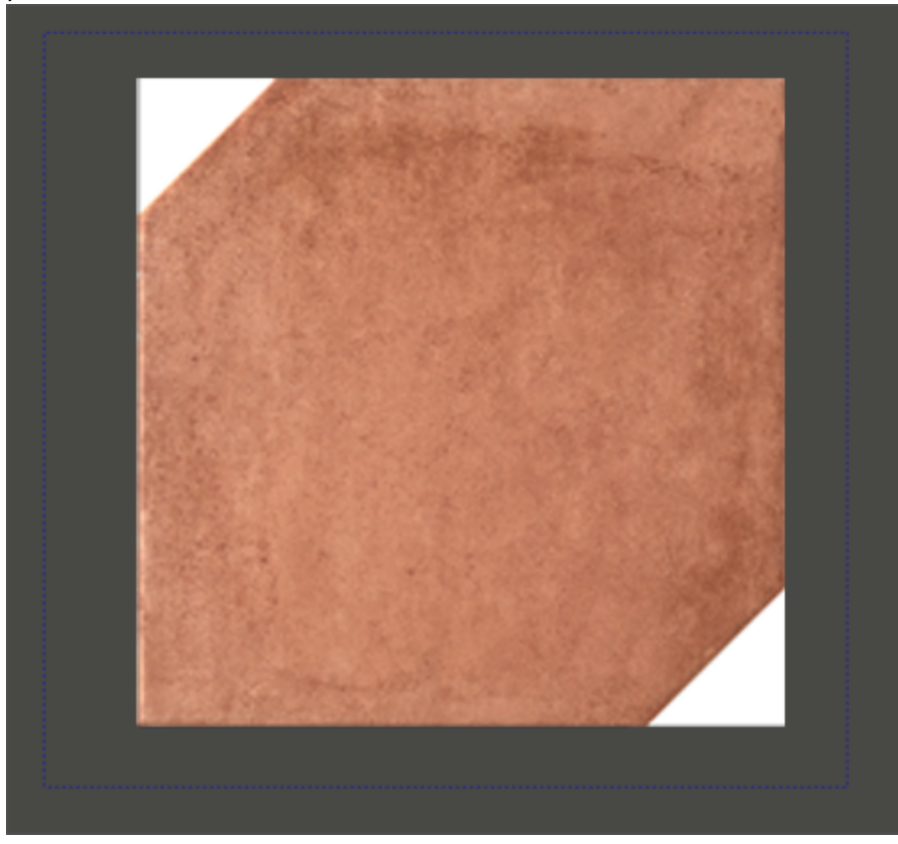

Так выглядит выделенный контур:

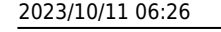

**KERAMA MARAZZI** (3D)

**3D** Безымянный

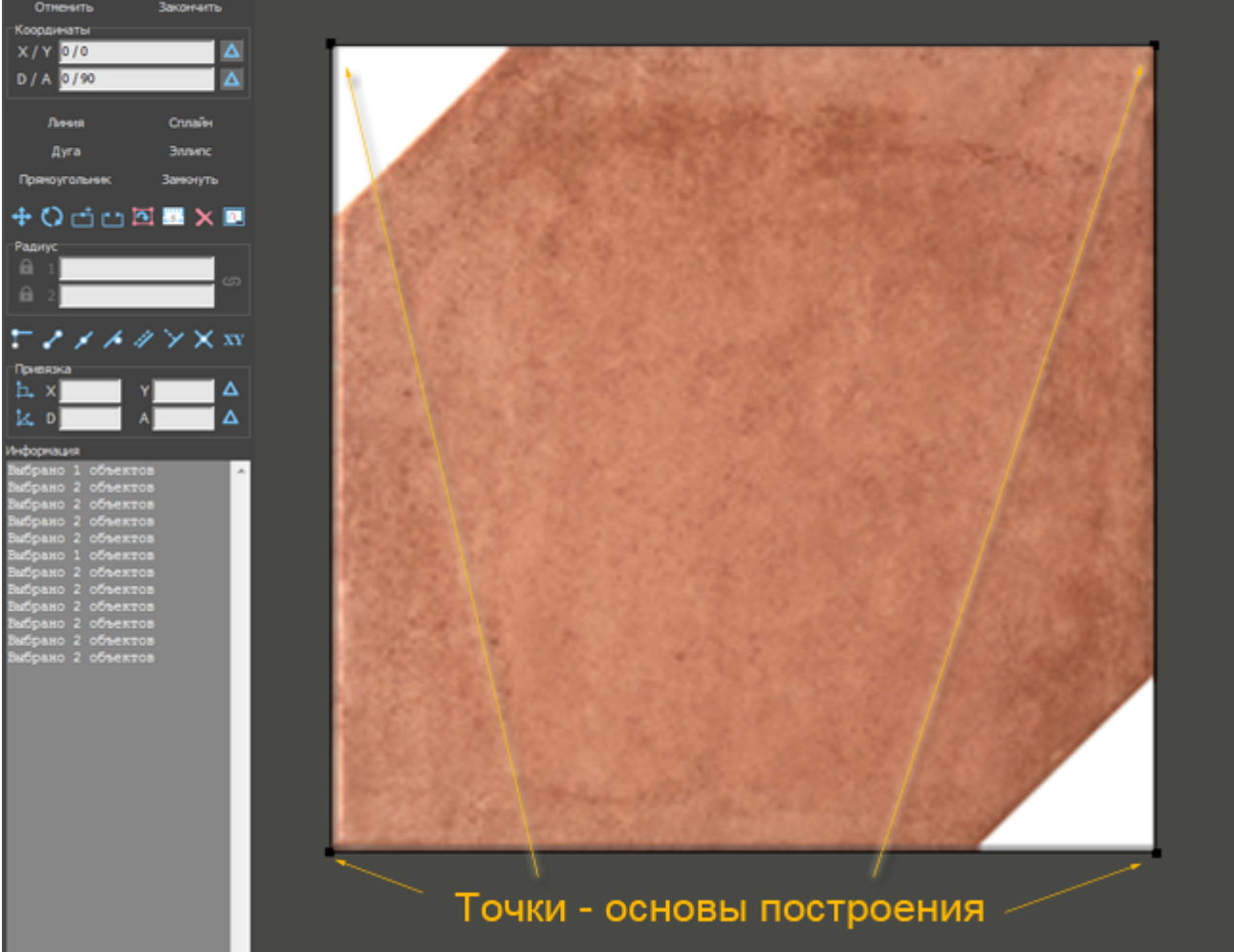

**整理用句%×重要调】** 

По нажатию на клавишу **Del** удалите контур.

В зависимости от формы плитки выберите нужный примитив (инструмент рисования):

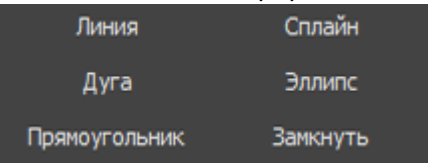

Для удобства работы над созданием сложного контура из **кривых линий** (сплайн), **включите** привязку к вершинам фона и **отключите** привязки к ортопроекциям вершин чертежа и к вершинам чертежа .

По завершении работы над контуром, этот контур следует сохранить (а также можно впоследствии использовать для аналогичной плитки). Чтобы это сделать, нажмите

пиктограмму «Сохранить» **[44]**, сохраните файл контура в той же папке, где расположено изображение плитки. Удобно, если файл контура и изображения называются одинаково.

Когда работа над контуром завершена, нажмите кнопку «**Завершить**» для выхода из векторного редактора и продолжения работы над проектом.

Last update: 2020/09/28 21:41 collection:контур\_плитки https://www.3d.kerama-marazzi.com/doku.php?id=collection:%D0%BA%D0%BE%D0%BD%D1%82%D1%83%D1%80\_%D0%BF%D0%BB%D0%B8%D1%82%D0%BA%D0%B8&rev=1393477866

From: <https://www.3d.kerama-marazzi.com/> - **KERAMA MARAZZI 3D**

Permanent link:<br>https://www.3d.kerama-marazzi.com/doku.php?id=collection:%D0%BA%D0%BE%D0%BD%D1%82%D1%83%D1%80\_%D0%BB%D0%B8%D1%82%D0%BA%D0%B8&rev=1393477866 Last update: **2020/09/28 21:41**

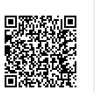